## Como posso solicitar acesso a uma Smart Account existente?

## **Contents**

Apenas para uso de parceiros/clientes externos: Essas instruções são fornecidas para ajudar os clientes/parceiros a executar sozinhos a seguinte ação para resolver o problema. Se o cliente/parceiro tiver problemas seguindo as instruções, peça que ele abra um caso com o suporte de licenciamento (<https://www.cisco.com/go/scm>) para ajudar a resolver o problema. NÃO execute você mesmo essas ações se for um recurso interno da Cisco fora da equipe de suporte de licenciamento.

Antes de começar, verifique se você tem os seguintes dados:

(A conclusão dessas etapas também permitirá que você visualize Smart Account no , License Registration Portal, Smart Software Manager, EA, MCE, PnP(SA/VA admin))

- Conta Cisco.com ativa
- O domínio da AS ativa para a qual o acesso é necessário

Como solicitar acesso a uma Smart Account existente

Etapa 1: Vá para a [Cisco Software Central](https://software.cisco.com/) e faça login com suas credenciais Cisco.com.

Etapa 2: clique nas três barras horizontais no canto superior esquerdo para entrar no Menu (ícone do Menu Hamburger).

Etapa 3: clique em Administração no menu Página inicial do software.

Etapa 4: em Gerenciamento de Smart Account, clique em Solicitar acesso a uma Smart Account existente.

Etapa 5: na página Solicitar acesso a uma Smart Account existente, verifique se as informações de seu perfil estão corretas e completas.

Observação: se precisar fazer alterações, clique em atualizar seu perfil.

Etapa 6: Na seção Identificador de domínio de conta inteligente, insira o domínio ao qual você está solicitando acesso no campo Identificador de domínio de conta. Clique em Submit.

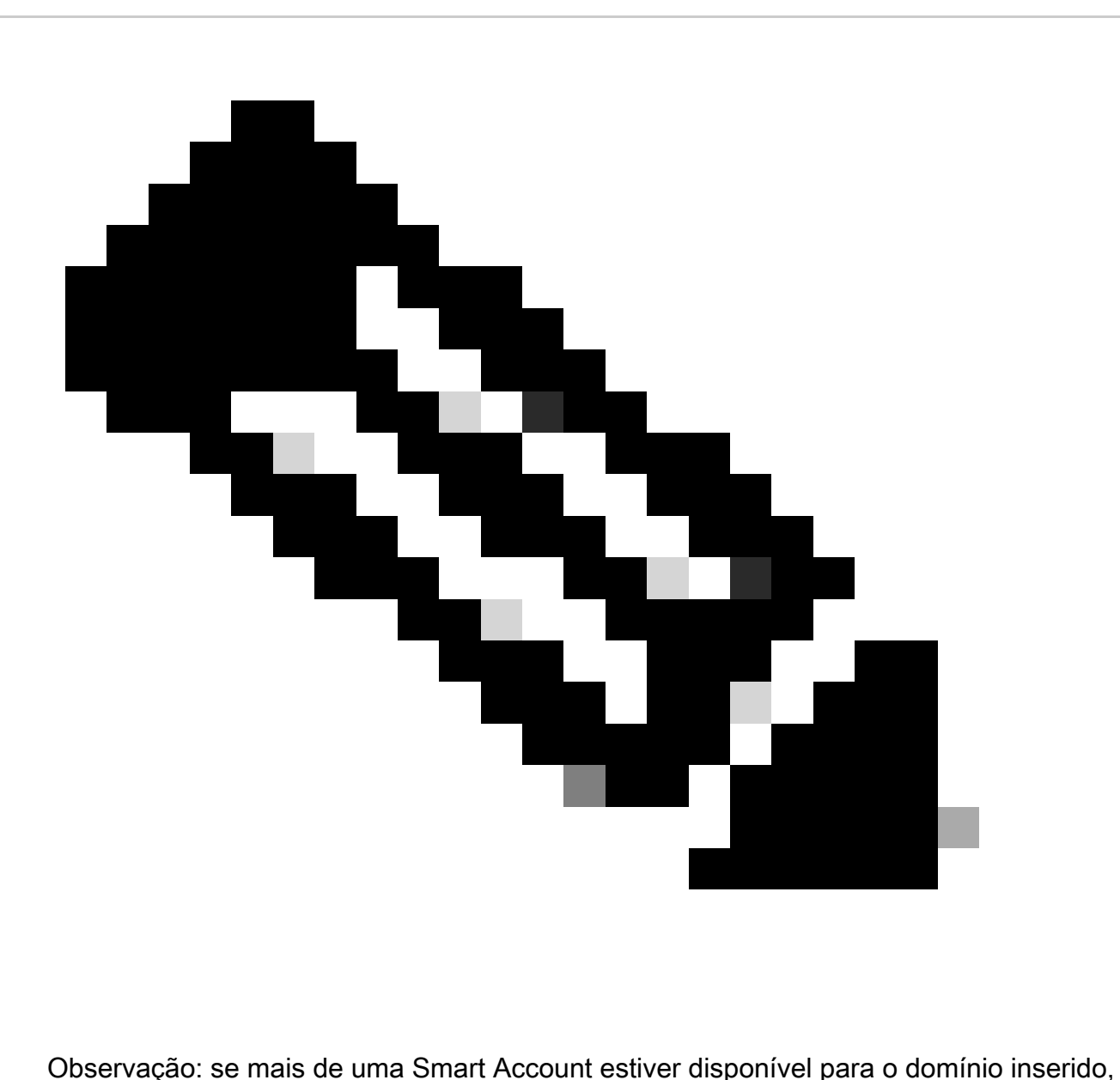

uma janela pop-up será exibida com todos os domínios disponíveis, selecione o domínio necessário e clique em Ok.

Etapa 7: Na caixa de texto Motivo da solicitação, digite o motivo para solicitar acesso à Smart Account. Clique em Enviar solicitação.

Etapa 8: uma mensagem de notificação será exibida na tela. Isso confirma que a solicitação de acesso foi enviada.

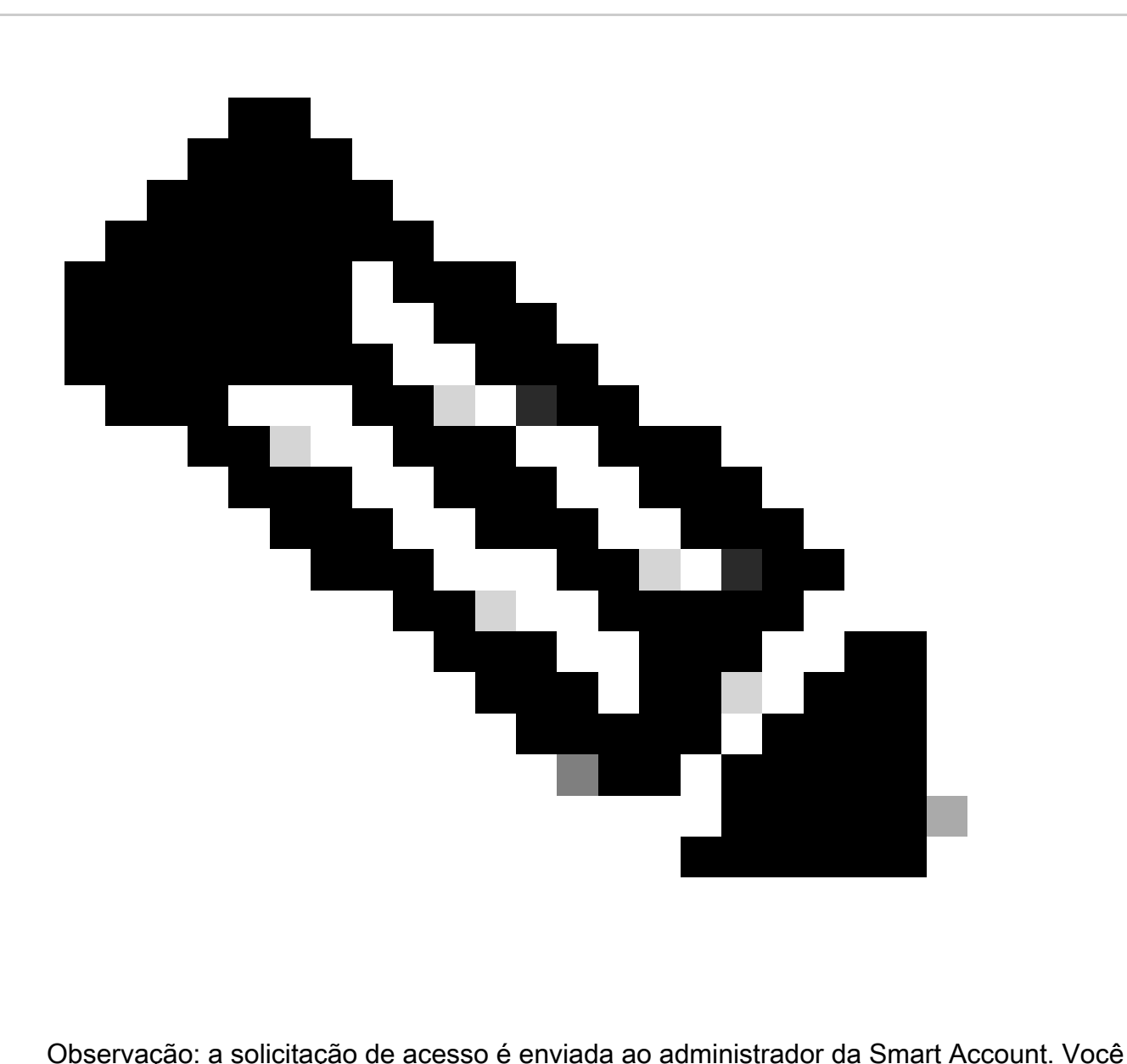

receberá um e-mail de confirmação quando o administrador da Conta inteligente aprovar ou recusar a solicitação.

Troubleshooting:

1. Eu solicitei acesso à Conta inteligente, mas ainda não tenho acesso à Conta inteligente?

No [Cisco Profile Manager,](https://rpfa.cloudapps.cisco.com/rpfa/profile/edit_entitlement.do?Tab=3) clique na guia Services & Support (Serviços e suporte) e clique em Your Access Requests (Suas solicitações de acesso). Para cada solicitação de acesso, o Status

 for exibida.Nas Ações, você pode Enviar lembrete. Isso lembrará o administrador da Smart Account de sua solicitação de acesso.

Se você tiver um problema com esse processo, que não pode resolver, abra um caso no [Support](https://mycase.cloudapps.cisco.com/case?swl) [Case Manager \(SCM\).](https://mycase.cloudapps.cisco.com/case?swl)

Para feedback sobre o conteúdo deste documento, envie [aqui](https://app.smartsheet.com/b/form/b4046460ebdf4287bba6c3de30bd39b9).

## Sobre esta tradução

A Cisco traduziu este documento com a ajuda de tecnologias de tradução automática e humana para oferecer conteúdo de suporte aos seus usuários no seu próprio idioma, independentemente da localização.

Observe que mesmo a melhor tradução automática não será tão precisa quanto as realizadas por um tradutor profissional.

A Cisco Systems, Inc. não se responsabiliza pela precisão destas traduções e recomenda que o documento original em inglês (link fornecido) seja sempre consultado.